# Photo 1 Photo Pass Directions Page 1 of 12 Background, Magic Wand, Quick Selection Tool, Guide lines, Putting two pictures onto one canvas

#### **VAPA Content Standards Met:**

- 1.1 Identify and use the principles of design to discuss, analyze, and write about visual aspects in the environment and in works of art, including their own.
- 1.2 Describe the principles of design as used in works of art, focusing on dominance and subordination.
- 1.6 Compare and contrast similar styles of works of art done in electronic media with those done with materials traditionally used in the visual arts.
- 2.1 Solve a visual arts problem that involves the effective use of the elements of art and the principles of design.
- 2.2 Prepare a portfolio of original two-and three-dimensional works of art that reflects refined craftsmanship and technical skills.
- 2.3 Develop and refine skill in the manipulation of digital imagery (either still or video).
- 2.5 Create an expressive composition, focusing on dominance and subordination.
- 3.2 Identify and describe the role and influence of new technologies on contemporary works of art.
- 4.3 Formulate and support a position regarding the aesthetic value of a specific work of art and change or defend that position after considering the views of others.
- 4.5 Employ the conventions of art criticism in writing and speaking about works of art.

#### **PhotoPass**

- Start PhotoShop
- 2. Select File >New...
- 3. In the dialog box that appears, type in the name:
  - a. LN\_FN\_PhotoPass\_WC
  - b. Width = 4 inches
  - c. Height = 3 inches
  - d. Resolution = 300
  - e. Mode: RGB color
  - f. Contents: Set to White
  - g. Press OK
- 4. File > Save As...
  - a. Save to your H:\Docs\Photo1\_[last name]\Photo\_Pass folder.
  - b. Name = LN\_FN\_PhotoPass\_WC
  - c. Save as a PSD

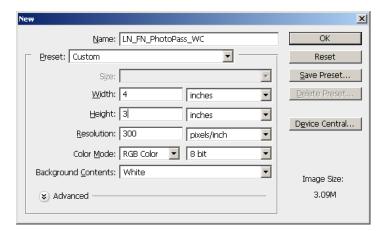

LN = Last Name

FN = First Name

WC = Working Copy

### Note:

See S:\Communications\Photography\Teacher Share\Examples\_of\_Assgnmnts\PhotoPass\_Examples for examples of PhotoPasses.

# Photo 1 Photo Pass Directions Page 2 of 12 Background, Magic Wand, Quick Selection Tool, Guide lines, Putting two pictures onto one canvas

- 5. Required elements for Photo Pass
  - a. Text
    - i. Required Items
      - 1. Name
      - 2. Class
      - 3. Teacher
      - 4. Period
    - ii. Text Formatting:
      - 1. Each item should be in its own layer.
      - 2. Be sure to add several Layer styles to each layer of text.
      - 3. Be sure Text is easy to read.

#### b. Background

- i. Needs to be creative.
- ii. Can be a picture
  - 1. Could also be a colored background that has been "tricked" up (a) Remember the gradient tool?
- iii. Since this is an ID card of YOU, no other person's face can be in it!!

#### c. Graphics [pictures]

- i. Minimum of 3; 1 of which can be the background if it is a picture.
- ii. Graphics should be of activities you like to do; Equipment you use in activities [i.e. soccer ball, baseball, football] or places you like to go.
- iii. You can have more than 2 graphics if you want. Be careful that your photo pass isn't too "busy".

#### d. Photo

- i. Your photo is present and recognizable
- ii. The photo should be mostly your head and shoulders
  - 1. Use your Mug shot that was used for Text Styles.

# Photo 1 Photo Pass Directions Page 3 of 12 Background, Magic Wand, Quick Selection Tool, Guide lines, Putting two pictures onto one canvas

#### How to make a picture a background on your canvas:

NOTE #1: For making pictures a background:

- 1. First create the canvas to the size that is called for in the directions.
  - a. Next, copy/paste your background into it.
  - b. Next, resize your background to fit your canvas.
- 2. This way, you will get ALL of your background graphic onto your canvas. It may be a bit distorted, but all of it will be in there.

#### NOTE #2: To avoid as much distortion as possible:

- 1. Use internet pictures that are the same orientation as your canvas.
  - a. That is, use portrait pictures for a portrait canvas and landscape pictures for a landscape canvas.

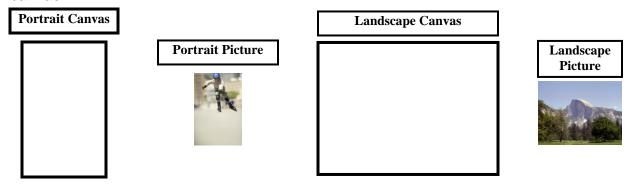

LN = Last Name FN = First Name

WC = Working Copy

#### **Process**

- Open your LN\_FN\_PhotoPass\_WC file.
- 2. Open a picture that you found on the internet.
  - a. It should be saved in H:\Docs\Photo1\_[last name]\Photo\_Pass folder.
- 3. CTRL+A to highlight all of it.
- 4. CTRL+C to copy
- 5. Press the letter "v" on your keyboard to select the Move Tool.
  - a. You don't want another command turned on while clicking on the canvas and then moving and resizing the picture.
- Click in your LN\_FN\_Photo\_Pass\_WC canvas
- 7. CTRL+V to paste
- 8. Use CTRL+ to shrink the size of your screen so that you can see everything if needed.
- 9. Be sure to have the Move tool selected in the Tools palette [press the letter "v"].

# Photo 1 Photo Pass Directions Page 4 of 12 Background, Magic Wand, Quick Selection Tool, Guide lines, Putting two pictures onto one canvas

- 10. Left click on the background picture your chose and drag it up to the top left corner.
  - a. It should "snap" to the side and top.
  - b. If it does not "snap" into place, check that View > Snap has a check by it. If not, click on it and you picture should now "snap" into place.
- 11. Resize background picture so that it fills your canvas.
  - a. Select Edit > Transform > Scale
    - i. DO NOT hold down the shift key!
      - 1. If you do, you will not get the bottom right corner to snap to your canvas.
    - ii. Grab bottom right corner of picture and drag it to the bottom right corner of your canvas until it "snaps" into the bottom right corner of your canvas.
    - iii. It will look fuzzy until next step.
  - b. Press Enter to accept the change. You background picture should now look OK.
    - i. It might be a little distorted, but that is OK.
    - ii. If pixilated, you need to find a picture with a higher resolution [larger file size].

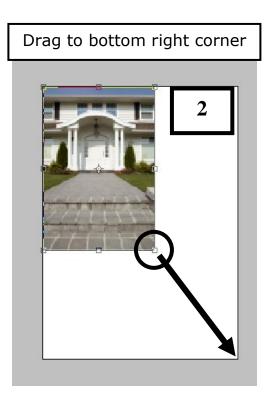

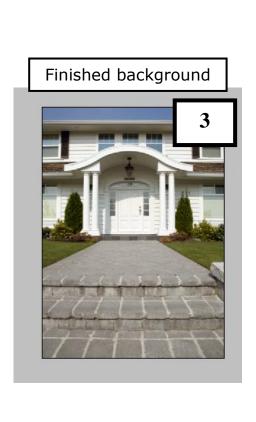

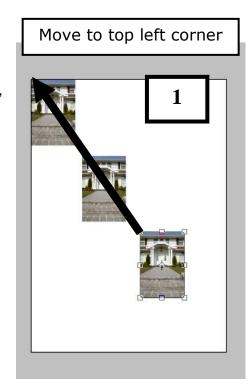

# Photo 1 Photo Pass Directions Page 5 of 12 Background, Magic Wand, Quick Selection Tool, Guide lines, Putting two pictures onto one canvas

#### How to get your Mug shot onto the canvas:

- 1. Open your extracted Mug shot in PhotoShop [it should be in you Text\_Styles folder].
  - a. If you have to re-extract it, see the directionsHow\_to\_Extract\_w\_Layer\_Mask\_and\_Copy\_to\_new\_canvas\_Web\_directions
  - b. The photo should be mostly of your head and shoulders in the PhotoPass.

#### 2. Copying your picture to your Photo Pass canvas:

#### Duplicate completed "Extracted" picture with its Layer Mask to new background picture:

- a. Right click on the Layer you want to duplicate [do NOT right click on the thumbnails].
- b. Select Duplicate Layer...
- c. Duplicate Layer dialog box:
  - i. Click on the ▼ arrow.
  - ii. Select the file to copy to and Press OK.
- d. Your "extracted" picture is now on the other canvas for you to work with.

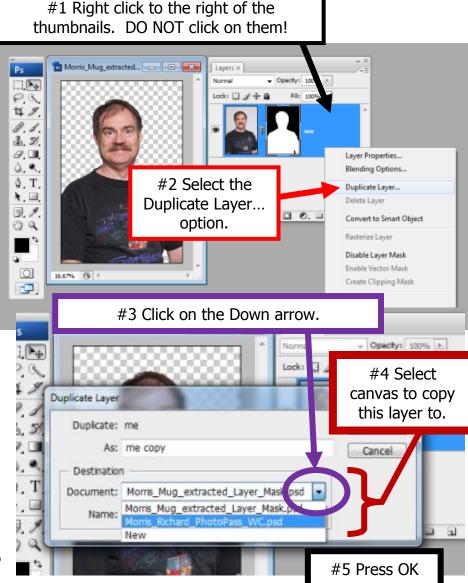

### 3. Resize your picture

- a. You need to resize your picture so that you have room for the text that you have added AND to make it appropriate for the assignment.
- b. Select the layer your picture is on.
  - i. Select Edit > Transform > Scale
  - ii. Or see file How\_to\_Resize\_Pics\_directions\_web for how to do this.

### Photo 1 Photo Pass Directions Page 6 of 12 Background, Magic Wand, Quick Selection Tool, Guide lines, Putting two pictures onto one canvas

#### **How to Adjust Levels and Contrast**

- Use Levels to change the Color and Tonal highlights, shadows, and midtones of your picture.
- You MUST LEFT CLICK on the thumbnail of your picture. Do NOT click on the Layer Mask thumbnail.
- 3. Select Image > Adjustments > Levels...
  - a. Move the triangles to adjust the levels of each tonal area of your picture.
  - b. Channel: RGB

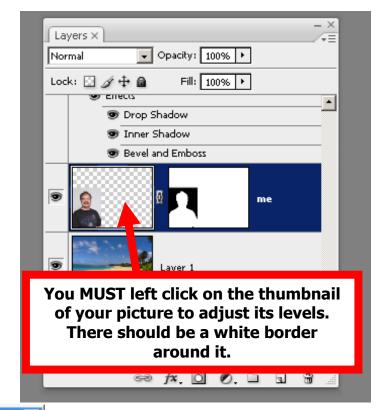

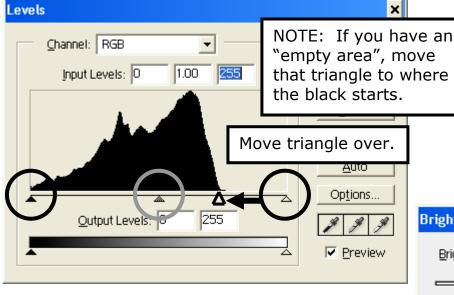

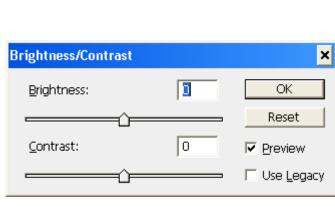

- 4. Select Image > Adjustments > Brightness/Contrast...
  - a. Adjust as needed.

### Photo 1 Photo Pass Directions Page 7 of 12 Background, Magic Wand, Quick Selection Tool, Guide lines, Putting two pictures onto one canvas

### **Sharpening your picture:**

- 1. Filter > Sharpen > Unsharp Mask...
- 2. Settings:
  - a. Amount: 50b. Radius: 2
  - c. Threshold: 0 or 2 [See what looks better.]
- 3. You can left click and drag inside the picture to get to an area to see what happens.
- 4. You can click on the and/or + to change the size as you need.
- 5. Press OK

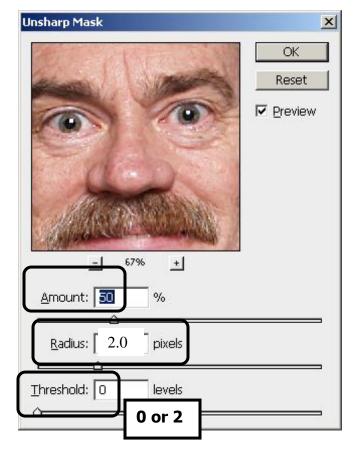

### Type in your text:

- 1. Grading on creativity and my ability to read it!
  - a. Be careful!
  - b. Text Formatting:
    - Each item should be in its own layer.
    - ii. Be sure to add several Layer styles to each.
    - **iii.** Be sure Text is easy to read.
  - c. Required Items
    - i. Name
    - ii. Class
    - iii. Teacher
    - iv. Period
- 2. This is a PASS, like an ID card
  - a. What is important about ID cards?
    - i. Easy to read
    - ii. YOUR picture is easy to see and is RECOGNIZABLE.
    - Since this is an ID card of YOU, no other person's face(s) can be in it!!

# Photo 1 Photo Pass Directions Page 8 of 12 Background, Magic Wand, Quick Selection Tool, Guide lines, Putting two pictures onto one canvas

#### How to Clean up a Graphic:

- 1. Open graphic in PhotoShop
  - a. It should be saved in H:\Docs\Photo1\_[last name]\PhotoPass folder.
- 2. You don't have to use the Layer Mask method on graphics.
- 3. Magic Wand Selecting and then Inverting the selection to get what you want.
  - a. Click on the background area that you DO NOT want.
  - b. Change the Tolerance # as needed.
    - i. The lower the number, the less tolerant [fewer similar pixels are selected].
    - ii. The higher the number, the more tolerant [more similar pixels are selected].
  - c. After all of the background is selected:
    - i. Select the word Select > Inverse
    - ii. CTRL+C to copy
    - iii. Press the letter "v" on your keyboard to select the Move Tool.
      - 1. You don't want another command turned on while clicking on the canvas and then moving and resizing the picture.
    - iv. Click on the canvas you want to paste it onto.
    - v. CTRL+V to paste it onto the canvas.
    - vi. Resize as needed.

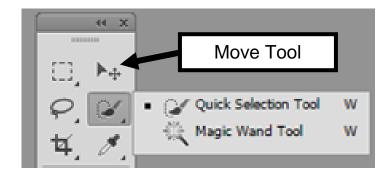

#### 4. Magic Wand - Deleting

- a. This selects similar colors the one you select
- b. Select [click on] the color you want to get rid of
- c. Press the Delete key to get rid of that color
- d. To stop Magic Wand
  - i. Double Click outside of the graphic
  - ii. CRTL+D to Deselect the area
  - iii. Also, if finished with Magic Wand, click on the Move Tool so that you don't click on something by accident with the Magic Wand.
- 5. Use eraser to get rid of a Trademark or other items outside if needed.

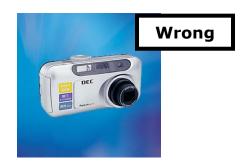

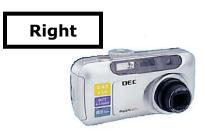

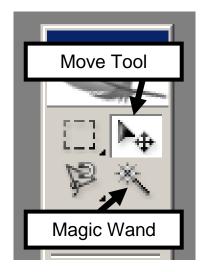

# Photo 1 Photo Pass Directions Page 9 of 12 Background, Magic Wand, Quick Selection Tool, Guide lines, Putting two pictures onto one canvas

### **Quick Selection Tool:** [NOTE: This tool works very well.]

- 6. Use the Quick Selection tool to pick areas that you want to "erase".
  - a. The larger the diameter of the Quick Selection tool, the larger the area of pixels it will sample [and thus the larger variety of colors in the sample] which will increase the area selected at one time.
  - b. The smaller the Quick Selection tool diameter, the smaller number of pixels [and thus color variety] it will sample and thus a smaller area will be selected.
  - c. Zoom in [CTRL+] and then use a small Quick Selection tool to either select areas to include or use the Negative Quick Select tool to remove areas that you don't want to include ["erase"].

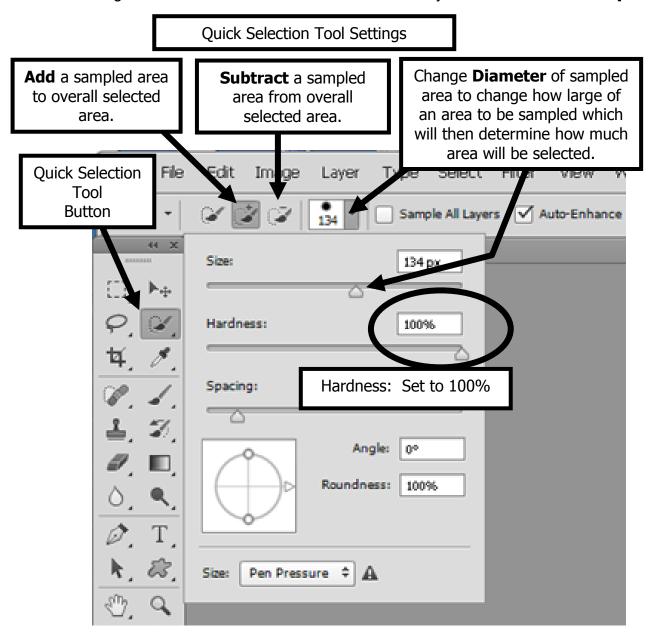

Use eraser to get rid of a Trademark or other items outside if needed.

Photo 1 Photo Pass Directions Page 10 of 12 Background, Magic Wand, Quick Selection Tool, Guide lines, Putting two pictures onto one canvas

### How To use the Ruler and set guide lines for Photo Pass NOTE: This is not required.

- 1. Select View > Ruler
- 2. Be sure to select your Bottom layer
- 3. Drag the "Zero" corner to the top left corner of your canvas.
  - a. This will set that corner at 0.0

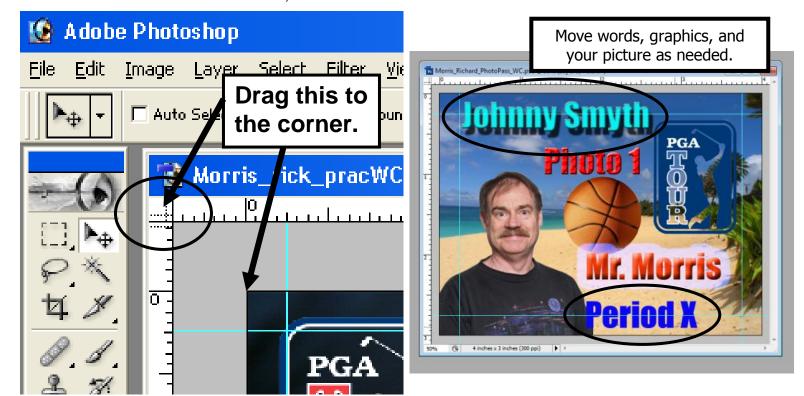

- 4. Select View > New Guide
  - a. Vertical
    - i. Set to 0.25 and 3.75
  - b. Horizontal
    - i. Set to 0.25 and 2.75
  - c. NOTE: You can also drag the guide line from the ruler to the location.
- 5. Move text and graphics so that they are inside the boundary.
- 6. AFTER you have moved/resized all of the layers, be sure to select View > Clear Guides
  - a. If you don't, they will show up in your final project when you save it as a JPEG.

# Photo 1 Photo Pass Directions Page 11 of 12 Background, Magic Wand, Quick Selection Tool, Guide lines, Putting two pictures onto one canvas

#### How to Copy/Paste 3 x 4 so that you have two copies on one canvas

- 1. Open up project.
- Save NOW as LN\_FN\_Photo\_Pass\_2x as a PSD [not JPEG yet]
  - a. After these steps are completed you will then Save As... and put \_Final at the end instead of the \_2x
    - i. 2x means 2 times
  - b. You don't want to make a mistake and save your WC [working copy] as a JPEG if not ready.
  - c. Don't change to JPEG yet.
- 3. Select Layer > Flatten image
  - a. Must do this NOW!
  - b. Notice that there is now ONE layer.
- 4. Select Image > Canvas size
  - a. If 4 x 3:
    - i. Keep Width at = 4
    - ii. Change Height to 6
    - iii. Use the Anchor feature and click on the UP arrow to move your picture to the top of the canvas.

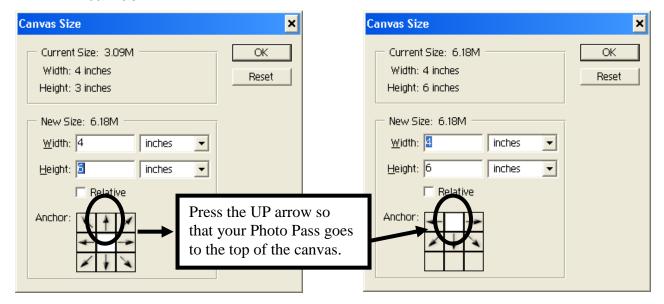

- 5. Use the Magic Wand tool and select the White area below your picture.
  - a. Now select Select > Inverse to get your top picture.
  - b. CRTL+C to copy
  - c. CTRL+V to paste
  - d. Press the letter "v" on your keyboard to select the Move Tool.
    - You don't want another command turned on while clicking on the canvas and then moving and resizing the picture.
  - e. Drag 2<sup>nd</sup> image down.
    - i. It will snap to the bottom of the canvas when you get close to it.

# Photo 1 Photo Pass Directions Page 12 of 12 Background, Magic Wand, Quick Selection Tool, Guide lines, Putting two pictures onto one canvas

- 6. SAVE your LN\_FN\_Photo\_Pass\_2x.psd now.
  - a. Press CTRL+S
- 7. Save as a JPEG now!
  - a. See next section for how to do this.

#### How to Save your Photo Pass as a JPEG

- 1. First, save your project [should already be a PSD]
  - a. You should just have to press CTRL+S
  - b. LN\_FN\_Photo\_Pass\_2x
    - i. WC = working copy

### 2. Check your file size!!

- a. Select Image > Image size...
  - i. Look at Width, Height, and Resolution
    - 1. W = 4
    - 2. H = 6
    - 3. Resolution = 300
- b. IF wrong, fix or start over.
- 3. Select File > Save as...
  - a. Save to your H:\Docs\Photo1\_[last name]\Photo\_Pass folder.
  - b. File name: Change WC to Final
    - i. i.e. Morris\_Richard\_Photo\_Pass\_Final
  - c. Format: Change to JPEG
    - i. JPEG options dialog box
      - 1. Image Options Quality:
        - (a) Choose 12 Maximum
      - Press OK

### How to turn in the Photo Pass assignment

- 1. DO NOT drag and copy your file to the S:\ directory stated below.
  - a. For some reason, the file gets "locked" and it cannot be graded.
- 2. Select Start > My Computer
- Navigate to your Photo1\_[last name]\Photo\_Pass folder
  - a. Right Click on your LN\_FN\_Photo\_Pass\_Final.jpeg file and select Copy
- Navigate to
  - a. S:\Communications\Photography\4000 Photo I\
    Student Drop\Teacher\Assignment folder
  - b. Right Click and select Paste to place a copy of your file into the specified directory.
    - i. DO NOT put in the Graded folder or I will not grade it.
- 5. Fill out Grading sheet and turn in.